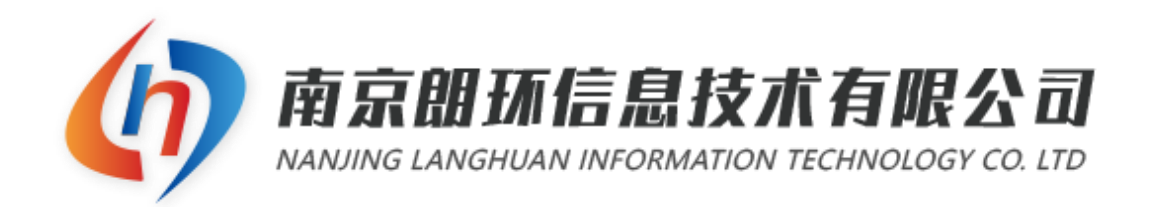

# 档案管理软件 V9.0 操作手册

南京朗环信息技术有限公司

二〇二二 年 十一 月

# 目录

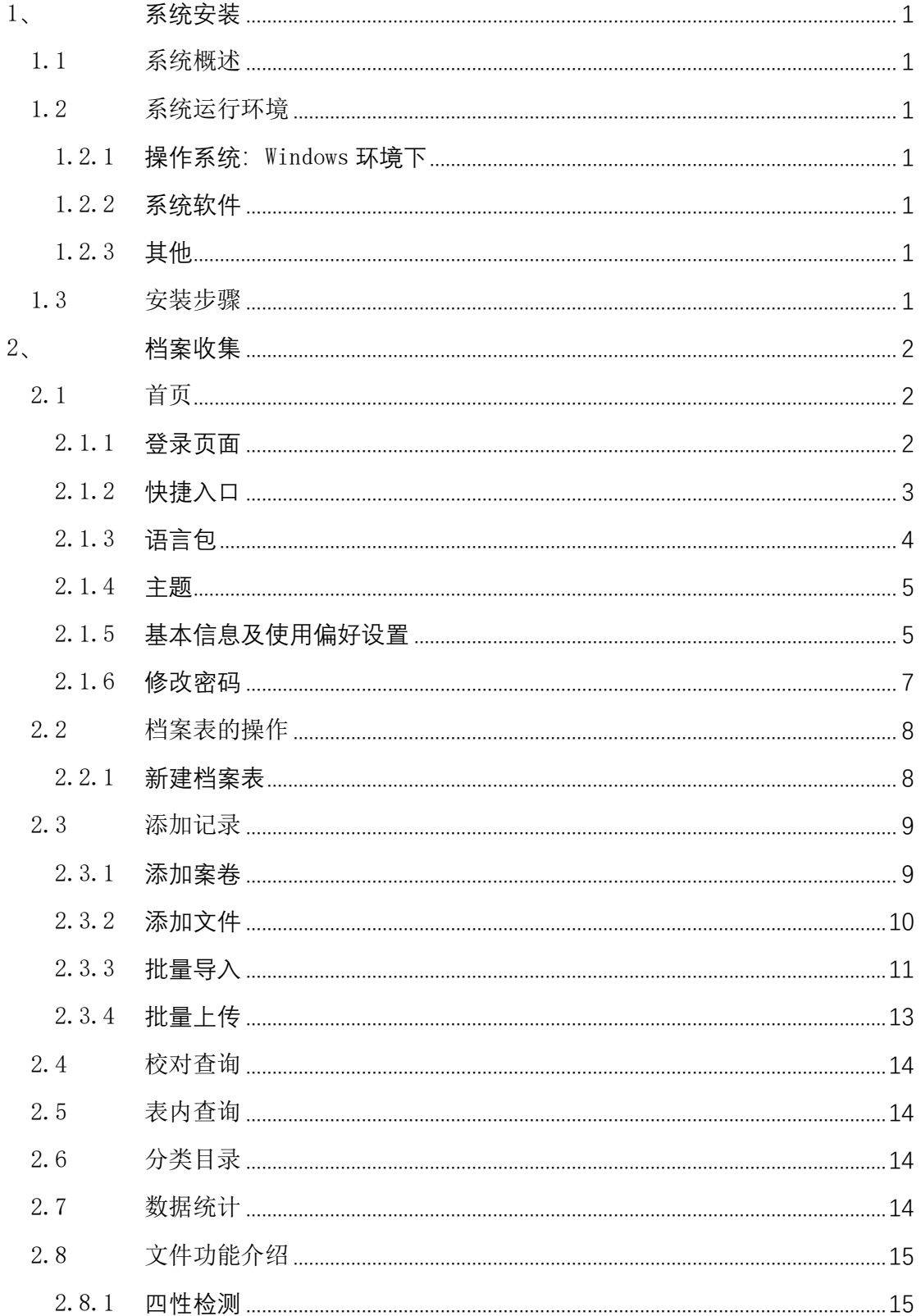

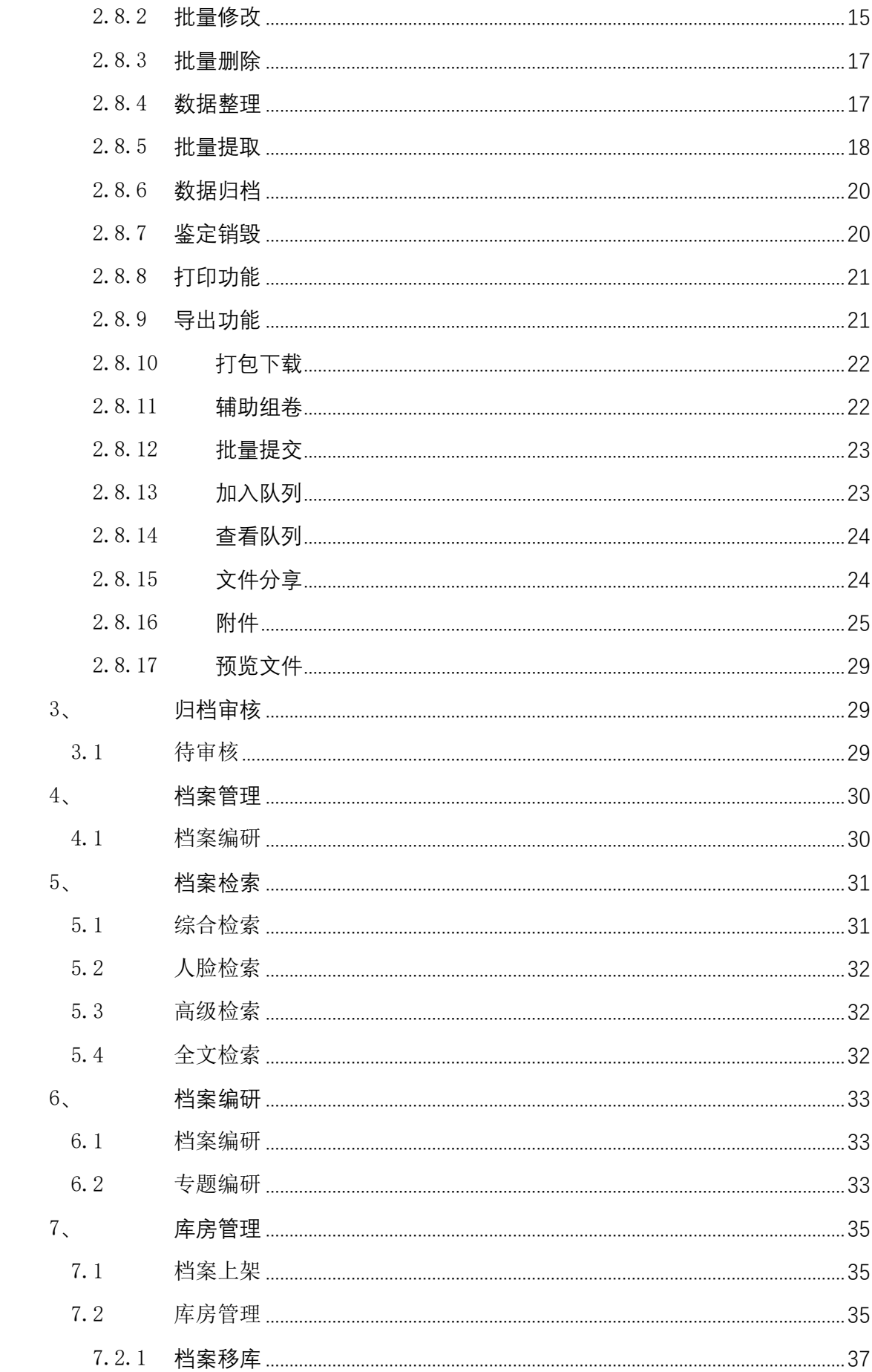

![](_page_3_Picture_4.jpeg)

# 档案管理软件使用手册

# 1、 系统安装

# <span id="page-4-1"></span><span id="page-4-0"></span>1.1 系统概述

档案管理软件采用浏览器/服务器(B/S)结构,用户可在网页上直接通过网址浏 览,不需要另外安装客户端软件,具有操作简单、使用方便等特点。

### <span id="page-4-2"></span>1.2 系统运行环境

### <span id="page-4-3"></span>1.2.1 操作系统: Windows 环境下

Windows 2008 Server R2 或更高版本服务器平台。

### <span id="page-4-4"></span>1.2.2 系统软件

![](_page_4_Picture_174.jpeg)

![](_page_4_Picture_175.jpeg)

#### <span id="page-4-5"></span>1.2.3 其他

用户需要为 WEB 服务器申请一个 IP 固定地址、域名(可选),客户端浏览器直接 通过 IP 地址或者域名进入系统。

### <span id="page-4-6"></span>1.3 安装步骤

略…

# 2、 档案收集

### <span id="page-5-1"></span><span id="page-5-0"></span>2.1 首页

### <span id="page-5-2"></span>2.1.1 登录页面

系统采用 B/S 结构, 用户只需在浏览器中输入域名或 IP 地址即可访问系统登录界面 (可根据用户需求定制登录界面)。如图 2-1 [档案管理软件登录界面所](#page-5-3)示:

![](_page_5_Picture_4.jpeg)

图 2-1 档案管理软件登录界面

<span id="page-5-3"></span>用户输入用户名、密码成功登陆"档案管理系统"后,系统进入首页。在此页面用户 可以实现档案收集、档案管理、档案统计等一系列操作。如图 [2-2](#page-5-4) 所示:

![](_page_5_Figure_7.jpeg)

<span id="page-5-4"></span>图 2-2 档案管理软件首页

注: 整个系统的主要操作为: 用户可以在档案收集里填写档案信息并提交, 由管理员 审核用户提交的档案信息通过后,可以将档案归档并存储到档案管理的库中。

### <span id="page-6-0"></span>2.1.2 快捷入口

点击"快捷方式"右上角的设置 ,可以在这个模块中选择"添加"或"删除"左 侧菜单的快捷方式进入系统。同时图标的样式、颜色,名称、打开方式、排序号等等也可 以自定义选择。如图 [2-3](#page-6-1) 所示:

![](_page_6_Figure_3.jpeg)

<span id="page-6-1"></span>图 2-3 快捷方式配置

# <span id="page-7-0"></span>2.1.3 语言包

点击右上角的"语言选择",可自定义选择三种语言:简体中文,繁体中文以及英文。 如图 [2-4](#page-7-1)、图 [2-5](#page-7-2)、图 [2-6](#page-7-3) 所示:

![](_page_7_Figure_2.jpeg)

图 2-4 简体中文

<span id="page-7-1"></span>![](_page_7_Figure_4.jpeg)

![](_page_7_Figure_5.jpeg)

<span id="page-7-2"></span>![](_page_7_Figure_6.jpeg)

<span id="page-7-3"></span>图 2-6 英文

### <span id="page-8-0"></span>2.1.4 主题

配色方案  $40.58 \times 10^{-4}$ 待ち事項 mane A **N** EBSAR  $0 + 1400000$  $\circ$  $\overline{0}$ 33 s<br>uett 上次登录  $\overline{0}$ **MANUTE** 数据概念  $0.0%$ ■ 卷/盘数 ■ 文件数 ■ ● 全文数 П <u>െ</u> ജൈക്കു 65.9% 93.52%

点击系统右上角的"画盘" @ 用户可自定义系统栏的"配色方案"。如图 [2-7](#page-8-2) 所示:

图 2-7 系统主题配色方案

## <span id="page-8-2"></span><span id="page-8-1"></span>2.1.5 基本信息及使用偏好设置

首先点击右上角的"登录名",然后点击"个人信息"选项,进入"个人信息修改"选 框后分为两栏,一个是"基本信息",另一个是"使用偏好设置"。如图 [2-8](#page-8-3) 所示:

![](_page_8_Figure_5.jpeg)

图 2-8 "个人信息"选项

<span id="page-8-3"></span>在"基本信息"栏,用户可以查看和修改用户的基本信息。例如:用户账号、用户姓 名、单位编号、单位名称、用户邮件、手机号码等等。

在"使用偏好设置"栏,系统支持用户可以根据自身的需要来改变页面的部分样式, 例如:字体大小,高对比模式,显示的数目,菜单栏是否收缩,是否默认选择全部档案等 等。如图 [2-9](#page-9-0) 所示:

![](_page_9_Picture_39.jpeg)

图 2-9 个人信息修改

<span id="page-9-0"></span>点击左上角的"收缩"样式 = , 可以将左边的菜单栏进行收缩的操作, 这样能够简 洁的显示以及更加方便、直观的查看信息。旁边的刷新按钮 c 是对当前页面的刷新操 作,若用户有更新信息没有显示,点击刷新即可。如图 [2-10](#page-9-1) 所示:

![](_page_9_Picture_40.jpeg)

<span id="page-9-1"></span>图 2-10 菜单栏按钮

## <span id="page-10-0"></span>2.1.6 修改密码

首先点击右上角的"登录名","修改密码"选项,进入"修改密码"选框,按提示输 入原密码、新密码、确认新密码后点击修改即可。如图 [2-11](#page-10-1) 所示:

![](_page_10_Figure_2.jpeg)

![](_page_10_Picture_78.jpeg)

<span id="page-10-1"></span>图 2-11 修改密码

### <span id="page-11-0"></span>2.2 档案表的操作

#### <span id="page-11-1"></span>2.2.1 新建档案表

首先,管理员可以在系统设置中的"档案收集库"中创建新的档案表。点击"创 建",系统会自动弹出一个"新建档案表"的窗口。如图 [2-12](#page-11-2) 所示:

![](_page_11_Picture_118.jpeg)

图 2-12 新建档案表

<span id="page-11-2"></span>① 档案表代码:用户输入供系统识别的新档案表的代码。

② 档案表名称:用户自定义新档案表的名称,比如输入的名称为"学籍档案"。

③ 档案表分类:用户自定义一个档案表的分类名称。

④ 著录模版设置:系统支持分别在"文件"和"案卷"后面的下拉列表中选择 所需的模版。输入模版:指著录档案信息时所需著录项目与名称的固定组合。输入模 版可以创建与配置(参看"系统设置"中的"输入模版"),以供创建新档案表时选择, 表建立后仍可以更改其著录模板,不同模版的档案表不能相互转移数据。建议使用默 认模版。

⑤ 档号生成规则:用户在创建档案表成功后,用来表示档案号怎样显示的规则 模板。(参看"系统设置"中的"档号设置")

⑥ 档案显示样式:列表:会将信息整合形成列表形式;缩略图:会将信息以图 片的信息保存。

⑦ 说明:用户可选择是否输入对所建新档案表的基本情况说明以方便使用。

⑧ 保存:以上基本信息输入完毕,用户核对无误后,可鼠标左键点击窗体下方 的"保存"按钮,系统自动弹出"创建成功!"。

⑨ 创建完档案表后可以在"档案收集"菜单栏中看到。

# <span id="page-12-0"></span>2.3 添加记录

进入任意一个档案表中,点击"添加记录"的模块可以用来单条添加案卷及文件、批 量导入目录数据和批量上传挂接电子文件。如图 2-13 所示:

![](_page_12_Picture_71.jpeg)

#### 图 2-13 添加记录

### <span id="page-12-1"></span>2.3.1 添加案卷

点击"添加案卷",系统会自动弹出"添加记录"的窗体,如图 [2-14](#page-12-2) 所示:

![](_page_12_Picture_72.jpeg)

#### 图 2-14 添加案卷

<span id="page-12-2"></span>① 所属目录:用户添加目录名称,最多三级目录。

② 输入项:用户可以自行在输入框内填写档案的基本信息,\*为必填项。

③ 归属信息:系统将会自动识别用户的登录信息自动填写。

创建完成后可以在"分类目录"中看到创建的案卷信息。如图 [2-15](#page-13-1) 所示:

| 档案管理系统                                         | $\Xi$ $C$                      |                                                                                |     |      |                |          |                        |
|------------------------------------------------|--------------------------------|--------------------------------------------------------------------------------|-----|------|----------------|----------|------------------------|
| ı<br>◎ 档案收集<br>-                               | 加感 (2)<br>>档案收集库 ×             |                                                                                |     |      |                |          | $\gg$ $\sim$           |
| 別は<br>A                                        | $\mathbf{v}$<br>田 添加记录         | 9 当前日录: 1_2 『 总记录数: 1 』                                                        |     |      |                |          |                        |
| 测试                                             | $\blacktriangledown$<br>◎ 校对查询 | 190未 √<br>▼ 压缩文件上传<br>●添加能器<br>■添加文件<br>■ 本上传文件                                |     |      |                |          |                        |
| 图 归档审核<br>۰                                    | $\mathbf{v}$<br>◎ 表内查询         | 加入队列<br>查看认列<br>导出<br>细、拆卷<br>打包下载<br>批量提交<br>剛新<br>数据操作<br>打印<br>辅助细带<br>一件细卷 |     |      |                |          |                        |
|                                                | $\blacktriangle$<br>三 分类日录     | 正题名<br>文号<br>档号<br>恩级<br>序号<br>类任者                                             | 秋恋  | 审批历史 | 開件             | 预览<br>编辑 | 删除                     |
| ı<br>28 和家管理<br>$\overline{\phantom{a}}$       | 预归当日录<br>默认日录                  | 公开<br>R6C<br>测试<br>$\overline{1}$<br>cc-210-XZ11-210                           | 未提交 | 历史   | $\boxdot$      | ලි.      | $2 \times \frac{8}{2}$ |
| Q 档案检索<br>$\overline{\phantom{a}}$             | $\boxminus$ 1<br>$-20$         |                                                                                |     |      |                |          |                        |
| / 档案编研<br>$\overline{\phantom{a}}$             | $\bullet$<br><b>区 数据统计</b>     |                                                                                |     |      |                |          |                        |
| ı<br><b>参 库房管理</b><br>$\overline{\phantom{a}}$ |                                |                                                                                |     |      |                |          |                        |
| L<br>۰                                         |                                |                                                                                |     |      |                |          |                        |
| - 本 档案统计                                       |                                |                                                                                |     |      |                |          |                        |
| ı<br>◎ 服务登记                                    |                                |                                                                                |     |      |                |          |                        |
| O MANE                                         |                                |                                                                                |     |      |                |          |                        |
|                                                |                                |                                                                                |     |      |                |          |                        |
|                                                |                                |                                                                                |     |      |                |          |                        |
|                                                |                                |                                                                                |     |      |                |          |                        |
|                                                |                                |                                                                                |     |      |                |          |                        |
|                                                |                                |                                                                                |     |      |                |          |                        |
|                                                |                                |                                                                                |     |      |                |          |                        |
|                                                |                                | 共1条记录,当前显示第1页,共1页                                                              |     |      | $\Box$<br>转到 1 |          | 确定                     |

图 2-15 档案分类目录显示创建的案卷信息界面

### <span id="page-13-1"></span><span id="page-13-0"></span>2.3.2 添加文件

点击"添加文件",系统会自动弹出"添加文件"的窗口,如图 [2-16](#page-13-2) 所示:

![](_page_13_Picture_64.jpeg)

图 2-16 添加文件

<span id="page-13-2"></span>案卷的主要功能是对文件进行一个归纳,若案卷号相同,创建的时候会自动添加到相 对于的案卷下面。(为了区分,案卷的颜色为淡紫色,文件的颜色为白色)。如图 [2-17](#page-14-1) 所示:

| 9添加案卷  | 9添加文件          | 不上传文件              | ▼压缩文件上传 继承 √ |      |      |      |      |      |      |      |     |      |        |    |   |            |
|--------|----------------|--------------------|--------------|------|------|------|------|------|------|------|-----|------|--------|----|---|------------|
| 刷新     |                | 数据操作 -<br>打印       | 导出           | 辅助组卷 | 组,拆卷 | 一件组卷 | 打包下载 | 批量提交 | 加入队列 | 查看队列 |     |      |        |    |   |            |
|        | 序号             | 档号                 | 密级           |      |      | 正题名  |      | 文号   |      | 责任者  | 状态  | 审批历史 | 附件     | 预览 | 编 | 删实体        |
|        |                | $1 - 1 - 1$        | 公开           | 测试   |      |      |      |      |      |      | 未提交 | 历史   | ₿      | ි  | ∠ | ×餐         |
| $\Box$ | $\overline{2}$ | $1-1-1-0001$       | 公开           | 测试   |      |      |      |      |      |      | 未提交 | 历史   | ₿      | ි  | ∠ | <b>× 多</b> |
|        | $\overline{3}$ | $1 - 1 - 2$        | 公开           | 测试   |      |      |      |      |      |      | 未提交 | 历史   | $\Box$ | ි  | ∠ | <b>× 移</b> |
| $\Box$ | 4              | $1 - 1 - 2 - 0001$ | 公开           | 测试   |      |      |      |      |      |      | 未提交 | 历史   | B      | ි  | ∠ | <b>× 移</b> |
|        |                |                    |              |      |      |      |      |      |      |      |     |      |        |    |   |            |

图 2-17 档案分类目录显示创建的文件信息界面

<span id="page-14-1"></span>此功能与"添加案卷"功能大致一样,但是多出了一个"文件号"的输入框,用户可 以直接创建所需要的文件目录,但是不会自动生成案卷。如图 [2-18](#page-14-2) 所示:

![](_page_14_Picture_54.jpeg)

图 2-18 添加文件中多出一个"文件号"输入框

### <span id="page-14-2"></span><span id="page-14-0"></span>2.3.3 批量导入

点击"批量导入",系统会自动弹出"批量导入"的窗口。用户可以选择需要的模板类型 (模板参考"系统设置"的"模板管理"),点击下载到本地,用户在模板里填写完基本信 息后可以将模板上传。如图 [2-19](#page-15-0) 所示:

![](_page_15_Picture_42.jpeg)

图 2-19 批量导入-上传文件

<span id="page-15-0"></span>上传完文件后,系统将会自动检测内容是否有误,若无误可以直接导入到系统中,系 统会自动识别内容创建目录以及文件,用户也可以点击"预览"直接预览文件,查看信息 是否正确。点击导入,会弹出"导入成功"的对话框。如图 [2-20](#page-15-1) 所示:

![](_page_15_Picture_43.jpeg)

<span id="page-15-1"></span>图 2-20 批量导入-检测数据

### <span id="page-16-0"></span>2.3.4 批量上传

点击"批量上传",系统会自动弹出"批量上传"的窗口。主要功能是可以将需要的文 件上传至附件(参考附件介绍)。如图 [2-21](#page-16-1) 所示:

![](_page_16_Picture_72.jpeg)

图 2-21 批量上传

<span id="page-16-1"></span>① 文件上传:用户在本地中选择文件上传,单个上传。

② 文件夹上传:用户也可以将所有文件放在同一个文件夹下进行上传。

③ 提取全文:若文件中有文字描述即可选择提取全文或者替换已有的文字 (参考附件介绍)。

④ 上传方式:打开后,系统将自动创建新的目录给上传的文件。

⑤ 挂接方式:选择挂接的方式,若用户上传的文件的挂接内容与已有的文 件一样,上传的文件会自动进行相对应的文件的附件中,若没有,系统会自动创 建目录存放文件。

# <span id="page-17-0"></span>2.4 校对查询

用户可以通过输入相对应的信息来查 询需要的档案信息。如图 [2-22](#page-17-4) 所示:

![](_page_17_Picture_144.jpeg)

图 2-22 校对查询

# <span id="page-17-1"></span>2.5 表内查询

用户可以通过输入相对应的信息来查 询需要的档案信息。如图 [2-23](#page-17-5) 所示:

![](_page_17_Picture_6.jpeg)

# <span id="page-17-4"></span><span id="page-17-2"></span>2.6 分类目录

用户可以看到之前创建文件的目录信 息。(预归档见"系统设置"的"归档范 围")如图 [2-24](#page-17-6) 所示:

![](_page_17_Picture_145.jpeg)

<span id="page-17-7"></span><span id="page-17-6"></span>图 2-24 分类目录

### <span id="page-17-5"></span><span id="page-17-3"></span>2.7 数据统计

点击"目录统计",系统会自动统计相 应的信息,显示在页面上。如图 [2-25](#page-17-7) 所示

![](_page_17_Picture_13.jpeg)

### <span id="page-18-0"></span>2.8 文件功能介绍

①添加案卷、添加文件、上传文件、压缩文件上传(将文件夹压缩)与"添加记录" 的功能一致, "添加记录"是对整个目录进行操作, 里面的功能是给对应的文件进行操作。

②继承:勾选目录,点击"添加",系统会自动填充与勾选目录一样的内容。

### <span id="page-18-1"></span>2.8.1 四性检测

用来检测文件的真实性,完整性,可用性和安全性。检测的内容可以在"系统设置" 中的"四性检测"中查看。点击"数据操作"一"四性检测",如图 [2-26](#page-18-3) 所示:

![](_page_18_Figure_5.jpeg)

图 2-26 四性检测

### <span id="page-18-3"></span><span id="page-18-2"></span>2.8.2 批量修改

操作范围:可以选择档案、当前目录下的所有文件、当前队列(参考队列说明)。

修改替换:可以进行修改/替换操作,选择文件或者案卷,选择要修改/替换的字段并 修改。点击"数据操作" -- "批量修改", 如图 [2-27](#page-18-4) 所示:

![](_page_18_Picture_109.jpeg)

<span id="page-18-4"></span>图 2-27 批量修改-修改/替换

![](_page_19_Picture_94.jpeg)

修改归属信息:用户可以选择将文件给谁能够看到。如图 [2-28](#page-19-0) 所示:

图 2-28 批量修改-修改归属信息

<span id="page-19-0"></span>文件号自动排序:用户可以选择相应的字段并填写起始件号来对文件进行排序操作。

如图 [2-29](#page-19-1) 所示:

![](_page_19_Picture_95.jpeg)

图 2-29 批量修改-文件号自动排序

<span id="page-19-1"></span>案卷号批量增减: 用户输入增减量来对案卷号进行修改更正。如图 [2-30](#page-19-2) 所示:

![](_page_19_Picture_96.jpeg)

图 2-30 批量修改-案卷号批量增减

<span id="page-19-2"></span>案卷自动填充:用户选择对应的数据,系统会自动在案卷里填充文件的总和信息。如 图 [2-31](#page-19-3) 所示:

<span id="page-19-3"></span>![](_page_19_Picture_97.jpeg)

图 2-31 批量修改-案卷信息自动填充

### <span id="page-20-0"></span>2.8.3 批量删除

① 批量删除文件

点击"数据操作",用户"勾选"需要删除的文件,点击"批量删除"即可。[如图](#page-20-2) 2-[32](#page-20-2) 所示:

![](_page_20_Picture_95.jpeg)

图 2-32 批量删除文件

<span id="page-20-2"></span>② 批量删除附件

点击"数据操作",用户"勾选"要删除附件的文件,点击"批量删除附件"即可。

如图 [2-33](#page-20-3) 所示:

| u                        | 序号             | 档号                  | 密级 |    | 正题名          |          | 责任者 | 状态  | 审批历史 | 附件     | 预览 | 编辑         | 删实         |
|--------------------------|----------------|---------------------|----|----|--------------|----------|-----|-----|------|--------|----|------------|------------|
| $\overline{\mathcal{S}}$ |                | $1 - 1 - 9$         | 公开 | 测试 |              |          |     | 未提交 | 历史   | Đ      | ි  | $\epsilon$ | <b>× 移</b> |
| $\blacktriangledown$     | $\overline{2}$ | $1 - 1 - 9 - 0001$  | 公开 | 测试 |              |          |     | 未提交 | 历史   | $\Box$ | ල  | ∠          | ×象         |
| $\overline{\mathcal{A}}$ | $\overline{3}$ | $1 - 1 - 10$        | 公开 | 测试 |              |          |     | 未提交 | 历史   | $\Box$ | ි  | ≏          | ×象         |
| $\overline{\checkmark}$  | $\overline{4}$ | $1 - 1 - 10 - 0001$ | 公开 | 测试 | 信息           | $\times$ |     | 未提交 | 历史   | B      | ි  | ⋍          | × 移        |
|                          |                |                     |    |    |              |          |     |     |      |        |    |            |            |
|                          |                |                     |    |    | 确认删除已选择档案附件? |          |     |     |      |        |    |            |            |
|                          |                |                     |    |    |              | 取消<br>确定 |     |     |      |        |    |            |            |
|                          |                |                     |    |    |              |          |     |     |      |        |    |            |            |

图 2-33 批量删除附件

### <span id="page-20-3"></span><span id="page-20-1"></span>2.8.4 数据整理

用户可以对单个文件、整个目录的文件或者队列里的内容进行复制、移动,同时也可 以修改文件的三级目录,来实现移动的效果。点击"数据操作"-"数据整理",如图 [2-34](#page-21-1) 图 [2-35](#page-21-2) 所示:

![](_page_21_Picture_41.jpeg)

图 2-34 数据整理-复制/移动数据

<span id="page-21-1"></span>![](_page_21_Picture_42.jpeg)

图 2-35 数据整理-修改目录

# <span id="page-21-2"></span><span id="page-21-0"></span>2.8.5 批量提取

批量提取主要的功能是用来提取文件中的附件中的内容。如图 [2-36](#page-22-0) 所示:

![](_page_22_Picture_41.jpeg)

图 2-36 批量提取

- <span id="page-22-0"></span>全文操作:可以提取附件中的文本内容。
- Pdf 统计:附件中若存在 pdf 文件,将会统计 pdf 文件的总页数。
- 人脸提取:可以通过识别人脸图片的特征值来进行图片以及数据的提取操作。

## <span id="page-23-0"></span>2.8.6 数据归档

用户可以将已创建好的文件,通过数据归档将文件归档到档案管理库中。如图 [2-37](#page-23-2) 所 示:

![](_page_23_Picture_65.jpeg)

图 2-37 数据归档

### <span id="page-23-2"></span><span id="page-23-1"></span>2.8.7 鉴定销毁

<span id="page-23-3"></span>.

鉴定销毁: 如一些已过保管期的档案需要销毁处理,可以点击"鉴定销毁",会在正题 名处标记销毁的时间,但是文件并不会在数据库中删除。

点击"鉴定还原",可以将已销毁的文件还原成原始目录。如图 [2-38](#page-23-3) 所示:

| <b>@ 添加宏卷</b>                | ш                        | ■ 酒加文件   〒上传文件   〒 压缩文件上传   继承 √ |    | 刷新<br>数据操作 -   | 打印 | 导出<br>辅助组卷 | 组. 拆卷 | 一件细卷 | 打包下载 | 档案编研         |     | 加入队列     | 查看队列     |
|------------------------------|--------------------------|----------------------------------|----|----------------|----|------------|-------|------|------|--------------|-----|----------|----------|
|                              | 序号                       | 档号                               | 密级 | 正题名            |    | 文号         |       | 责任者  |      | 附件           | 预览  | 编辑       | 删除       |
| $\boxed{\blacktriangledown}$ |                          | 0043                             | 内部 | 信息<br>$\times$ |    |            |       |      |      | P            | ්ල  | <u>.</u> | $\times$ |
| $\boxed{\blacktriangledown}$ | $\overline{2}$           | 0044                             | 内部 |                |    |            |       |      |      | $\mathbf{P}$ | ්ලි | <u>.</u> | $\times$ |
|                              | $\overline{\mathbf{3}}$  | 0045                             | 内部 | 确认鉴定销毁?        |    |            |       |      |      | ၉            | ි   |          | $\times$ |
|                              | $\overline{4}$           | 16                               | 内部 | 确定<br>取消       |    |            |       |      |      | B            | ි   |          | $\times$ |
| ___                          | $\overline{\phantom{a}}$ | 2022-DQ11-1-0001                 | 内部 | 测试正题名1         |    |            |       | 测试者  |      | ဨ            | ි   |          | $\times$ |
|                              |                          |                                  |    |                |    |            |       |      |      |              |     |          |          |
|                              |                          |                                  |    |                |    |            |       |      |      |              |     |          |          |

图 2-38 鉴定销毁

# <span id="page-24-0"></span>2.8.8 打印功能

点击"打印",用户选择相应的模板及文件打印。用户可以将全部的档案打印,也可以 选择指定的案卷的文件。同时,也可以对加入列表里的文件进行打印操作。如图 [2-39](#page-24-2) 所示:

![](_page_24_Picture_53.jpeg)

图 2-39 打印功能

## <span id="page-24-2"></span><span id="page-24-1"></span>2.8.9 导出功能

用户可以对文件或者案卷以及加入队列里的文件进行导出操作,同时也可以单独选择 想要导出的文件字段,导出的模板一般为 xls 格式。如图 [2-40](#page-25-2) 所示:

![](_page_24_Picture_54.jpeg)

#### 图 2-40 导出功能

### <span id="page-25-2"></span><span id="page-25-0"></span>2.8.10 打包下载

用户选择要下载的所有文件,点击"打包下载",会弹出一个密码框,如果下载文件需 要加密就可以输入密码,如果不需要,直接点击确定按钮,会弹出一个确认下载,如何就 能够将文件下载到本地了。如图 [2-41](#page-25-3) 所示:

| ■添加案卷                        | ■添加文件           | 不上传文件              | <b>¥压缩文件上传 继承 √</b> |      |      |            |      |          |      |      |     |      |        |          |    |                                                                       |
|------------------------------|-----------------|--------------------|---------------------|------|------|------------|------|----------|------|------|-----|------|--------|----------|----|-----------------------------------------------------------------------|
| 刷新                           | 数据操作 -          | 打印                 | 导出                  | 辅助组卷 | 组,拆卷 | 一件组卷       | 打包下载 | 批量提交     | 加入队列 | 查看队列 |     |      |        |          |    |                                                                       |
| $\sqrt{2}$                   | 序号              | 档号                 | 密级                  |      |      | 正题名        |      | 文号       |      | 责任者  | 状态  | 审批历史 | 附件     | 预览       | 编辑 | 删实体                                                                   |
| $\boxed{\blacktriangledown}$ | $\mathbf{1}$    | $5 - 4 - 2 - 0002$ | 内部                  | 测试2  |      |            |      |          |      |      | 未提交 | 历史   | $\Box$ | ි        | z  | ×象                                                                    |
| $\boxed{\blacktriangledown}$ | $\overline{2}$  | $5-4-2-0003$       | 内部                  | 测试6  |      |            |      |          |      |      | 未提交 | 历史   | $\Box$ | ි        |    | $\angle \mathbf{X}_{\frac{1}{2}}^*$                                   |
| $\boxed{\blacktriangle}$     | $\mathbf{3}$    | $5 - 4 - 2 - 0005$ | 内部                  | 测试4  |      |            |      |          |      |      | 未提交 | 历史   | $\Box$ | ි        |    | $\underline{\mathbb{Z}}$   $\times$<br>$\frac{m}{\tilde{\mathbb{X}}}$ |
| $\boxed{\blacktriangledown}$ | $\overline{4}$  | $5 - 4 - 2 - 0006$ | 内部                  | 测试5  | 打包下载 |            |      | $\times$ |      |      | 未提交 | 历史   | $\Box$ | <u>්</u> | z  | × <sup>移</sup>                                                        |
| $\boxed{\blacktriangledown}$ | 5               | $5 - 4 - 3$        | 内部                  | 测试5  |      | 如需加密,请输入密码 |      |          |      |      | 未提交 | 历史   | 日      | ල        |    | $\angle~\times~^{g}_{\tilde{\mathcal{R}}}$                            |
| $\boxed{\blacktriangledown}$ | 6               | $5 - 4 - 3 - 0001$ | 内部                  | 测试5  |      |            |      |          |      |      | 未提交 | 历史   | 日      | ි.       |    | $\angle~\times~^{g}_{\tilde{\mathcal{R}}}$                            |
| $\sqrt{2}$                   | $7\overline{ }$ | $5 - 4 - 4$        | 内部                  | 测试5  |      | 确定         | 取消   |          |      |      | 未提交 | 历史   | 日      | ි.       | z  | ×多                                                                    |
|                              |                 |                    |                     |      |      |            |      |          |      |      |     |      |        |          |    |                                                                       |
|                              |                 |                    |                     |      |      |            |      |          |      |      |     |      |        |          |    |                                                                       |
|                              |                 |                    |                     |      |      |            |      |          |      |      |     |      |        |          |    |                                                                       |

图 2-41 打包下载

### <span id="page-25-3"></span><span id="page-25-1"></span>2.8.11 辅助组卷

用户选择要插入的文件或者案卷,点击"辅助组卷"。

组卷方式:用户可以选择插入案卷或者插入文件。

用户在窗口输入想要插入的案卷号和文件号,点击"组卷",系统会自动调整案卷号和 文件号,来达到移动的效果。插入完成后,插入之后的文件号会向下顺位移动。如图 [2-42](#page-26-2) 所示:

![](_page_26_Picture_57.jpeg)

图 2-42 辅助组卷

### <span id="page-26-2"></span><span id="page-26-0"></span>2.8.12 批量提交

点击"批量提交",可以一起提交所选文件至审核。如图 [2-43](#page-26-3) 所示:

![](_page_26_Picture_58.jpeg)

图 2-43 批量提交

### <span id="page-26-3"></span><span id="page-26-1"></span>2.8.13 加入队列

点击"加入队列",选择要加入队列的文件到右上角的队列当中,用户可以在队列中分 享文件,打包文件以及部分的功能也会需要到队列里的内容(具体见个模块说明)。[如图](#page-27-2) [2-44](#page-27-2) 所示:

![](_page_27_Picture_62.jpeg)

![](_page_27_Picture_1.jpeg)

图 2-44 加入队列

### <span id="page-27-2"></span><span id="page-27-0"></span>2.8.14 查看队列

点击"查看队列",可以在页面中查看当前目录下已经加入到队列的文件,并且可以进 行打包,分享,删除的操作。如图 [2-45](#page-27-3) 所示:

| 查看队列   |                |                    |     |                            |                      | $-$ 2 $\times$ |
|--------|----------------|--------------------|-----|----------------------------|----------------------|----------------|
|        |                |                    |     |                            |                      |                |
|        | 打包下载           | 清空<br>文件分享         |     |                            |                      |                |
|        | 序号             | 档号 ÷               | 正题名 | 责任者                        | 附件                   | 操作             |
|        | 1              | $5 - 4 - 2 - 0002$ | 测试2 |                            | $\boxed{\circ}$      | 宣題除            |
| $\Box$ | $\overline{2}$ | $5-4-2-0003$       | 测试6 |                            | $\boxed{\circ}$      | 宣題除            |
| $\Box$ | 3              | $5-4-2-0005$       | 测试4 |                            | $\boxed{\mathbf{o}}$ | 宣題除            |
| $\Box$ | $\overline{4}$ | $5 - 4 - 2 - 0006$ | 测试5 |                            | $\boxed{\mathbf{0}}$ | 宣删除            |
| $\Box$ | $\overline{5}$ | $5 - 4 - 3$        | 测试5 |                            | $\boxed{\mathbf{0}}$ | 宣删除            |
| $\Box$ | 6              | $5 - 4 - 3 - 0001$ | 测试5 |                            | $\boxed{\circ}$      | 官删除            |
| $\Box$ | $\overline{7}$ | $5 - 4 - 4$        | 测试5 |                            | $\bullet$            | 宣删除            |
|        |                |                    |     | < 1 > 到第 1 页 确定 共7条 10条页 > |                      |                |
|        |                |                    |     |                            |                      |                |

图 2-45 查看队列

### <span id="page-27-3"></span><span id="page-27-1"></span>2.8.15 文件分享

点击"分享",会出现"文件分享"的弹窗,用户可以选择是否给分享的文件添加密码, 也可以选择分享文件的有效期。点击分享后会弹出一个有密码和链接的窗口,复制链接就 可以直接在网页上打开就可以看到分享的文件内容了。如图 [2-46](#page-28-1) 所示:

![](_page_28_Picture_58.jpeg)

![](_page_28_Picture_59.jpeg)

图 2-46 文件分享

# <span id="page-28-1"></span><span id="page-28-0"></span>2.8.16 附件

点击"上传",可以将要上传到附件的文件拖入或选择加入。如图 [2-47](#page-28-2) 所示:

![](_page_28_Picture_60.jpeg)

![](_page_28_Figure_6.jpeg)

<span id="page-28-2"></span>格式转换:对于一下文件,可以将其的格式进行转换,例如 word 转 pdf 等等。

元数据:可以查看文件的属性情况。如图 [2-48](#page-29-0) 所示:

![](_page_29_Picture_66.jpeg)

#### 图 2-48 附件元数据属性

<span id="page-29-0"></span>打印:用户也可以对附件的内容进行下载到本地。

点击打印后,页面会跳转到新的页面,页面的内容为附件里的内容。用户可以托选选 择框来选择想要打印的范围,在右下脚可以看到选择模块预打印的样式。[如图](#page-29-1) 2- 49 所示:

![](_page_29_Figure_4.jpeg)

**「缩小显示 | 全透明 | 白色背景 | 区域打印 | 遮盖马赛克 | 遮盖抹白 | 裁切 | 重新加载 | 打印 | 签章 | 识别 | 加入队列** 

#### 图 2- 49 附件打印

<span id="page-29-1"></span>在打印页面的下面也有一下实用的功能可以选择。

缩小显示:可以对图片的大小进行缩放的效果。

半透明:可以把选择区域以外的地方进行一个透明化处理。

白色背景:可以把选择区域以外的地方进行一个白色填充的效果。

区域打印:可以把选择区域的地方进行打印操作。

![](_page_30_Picture_69.jpeg)

图 2-50 附件水印功能预览

遮盖马赛克:可以把选择的区域变成马赛克的样式。

遮盖抹白:可以把选择的区域里的内容用白色填充。

裁切:裁切处选择的区域。

同时,在右边,可以自动识别选择框里的文字内容。

浏览:可以直接查看附件的内容信息。同时也可以选择水印。如图所示:

下载:可以直接将附件的文件下载到本地。

人脸:用于识别人脸的特征,在之后的"人脸检索"里面可以直接搜索到。

全文提取:若附件中的文件有文件内容,用户可以直接提取整个文字的内容,在全文 中显示提取到的内容信息。同时下方也会自动识别文字个数,标点符号等等的信息内容。 如图 [2-51](#page-30-0) 所示:

![](_page_30_Picture_70.jpeg)

图 2-51 附件全文提取

<span id="page-30-0"></span>生成正本文件:若文件需要有归档章的内容就可以使用正本文件功能,选择要生成的 文件,点击生成正本文件,用户可以选择归档章的一些基本信息以及也可以配置页码。点 击生成,系统会在附件中自动生成一个叫"正本文件"的文件,用户可以点击预览查看效 果。如图 [2-53](#page-31-0)、图 [2-52](#page-31-1) 所示:

![](_page_31_Picture_37.jpeg)

图 2-52 正本文件格式

<span id="page-31-1"></span>![](_page_31_Picture_38.jpeg)

<span id="page-31-0"></span>图 2-53 自动生成归档章和页码

### <span id="page-32-0"></span>2.8.17 预览文件

用户可以以图表的形式查看附件里的内容,右边栏会自动统计附件里的一些基本信息。 如图 [2-54](#page-32-3) 所示:

![](_page_32_Picture_80.jpeg)

图 2-54 预览文件

# 3、 归档审核

# <span id="page-32-3"></span><span id="page-32-2"></span><span id="page-32-1"></span>3.1 待审核

管理员可以将提交的文件进行审核。如图 3-1 [归档审核所](#page-32-4)示:

|    |     | 2 管理员审核通过 |     |               |      |
|----|-----|-----------|-----|---------------|------|
|    |     |           |     |               |      |
| 密级 | 正题名 | 文号        | 责任者 | 操作            | 审批历史 |
| 内部 | 测试2 |           |     | $P \otimes 2$ | 图历史  |
|    |     |           |     |               |      |
|    |     |           |     |               |      |
|    |     |           |     |               |      |

图 3-1 归档审核

<span id="page-32-4"></span>如果审核通过,就会将文件进行归档的操作。

在弹出的批量归档的窗口中,用户可以填写相应的归档信息。如图所示:

在用户填写完信息后,可以选择仅审核或者归档操作。如果选择归档,文件就会自动 归档到档案管理的库中,如果选择仅审核,不会归档到库中,但是用户可以在文件提交的 地方显示审核通过的字样,以便后续修改填写信息,用户也可以直接通过"数据操作"里

![](_page_33_Picture_61.jpeg)

![](_page_33_Picture_62.jpeg)

图 3-2 批量归档

# 4、 档案管理

<span id="page-33-2"></span><span id="page-33-0"></span>档案管理的功能和档案收集的功能基本一致,主要就是对文件进行一个收集,存档的 左右。

# <span id="page-33-1"></span>4.1 档案编研

主要是将库中的一些需要或者必要的文件索引到档案编研的库中存放。如图 [4-1](#page-33-3) 所示;

<span id="page-33-3"></span>![](_page_33_Picture_63.jpeg)

图 4-1 档案编研

# 5、 档案检索

# <span id="page-34-1"></span><span id="page-34-0"></span>5.1 综合检索

综合查询:通过搜索关键字来检索到对应目录

点击"综合查询",系统支持在左侧勾选"查询范围",在输入框中输入关键字以"1" 为例,点击"查询",文件会以列表的形式展现,如图 [5-1](#page-34-2) 所示;也可以点击"更新索引", 系统显示"更新成功"即可。

![](_page_34_Picture_66.jpeg)

图 5-1 综合检索

<span id="page-34-2"></span>系统支持检索完之后加入队列、浏览附件等功能。附件栏下面的 05 代表此条目 录下有 5 个附件。

![](_page_34_Picture_67.jpeg)

### <span id="page-35-0"></span>5.2 人脸检索

用户上传要检索的人脸图片,系统会根据人脸特征自动识别。如图 [5-2](#page-35-4) 所示:

![](_page_35_Picture_82.jpeg)

#### 图 5-2 人脸检索

### <span id="page-35-4"></span><span id="page-35-1"></span>5.3 高级检索

细致查询,用户通过输入档案表名称,字段名称,以及档号来查询用户需要的文件信 息,同时档号可以进行模糊或者精确查询操作。如图 [5-3](#page-35-5) 所示:

![](_page_35_Picture_83.jpeg)

图 5-3 高级检索

# <span id="page-35-5"></span><span id="page-35-2"></span>5.4 全文检索

这是这个系统的特点之一,用户可以通过输入想要查询的信息来搜索相对应的文件。 这个搜出来的文件页面会显示特别多的信息,类似于知网的一些页面展示。如图 [5-4](#page-35-6) 所示:

![](_page_35_Picture_84.jpeg)

<span id="page-35-6"></span><span id="page-35-3"></span>图 5-4 全文检索

6、 档案编研

档案编研的主要功能是为了方便一些用户能够更加直观的看到一些重要的信息。

# <span id="page-36-0"></span>6.1 档案编研

管理员可以直接从档案库中将一些重要的文件通过加入编研来展示给用户。如图 [6-1](#page-36-2)

所示:

| 档案管理系统                                    | $\equiv$ $\sigma$              |                         |                 |                 |                   |        |      |           |    |      |      |          |
|-------------------------------------------|--------------------------------|-------------------------|-----------------|-----------------|-------------------|--------|------|-----------|----|------|------|----------|
| ◎ 档案收集<br>$\overline{\phantom{a}}$        | 《 合 测试表                        | >档案收集库 × >档案管理库 × 剩试 ×  |                 |                 |                   |        |      |           |    |      |      | $\gg$    |
| <b>图 归档审核</b><br>$\overline{\phantom{a}}$ | $\bullet$<br>田 添加记录            | 9 当前目录: 1_2 『 总记录数: 1 』 |                 |                 |                   |        |      |           |    |      |      |          |
| $\overline{\phantom{a}}$<br>25 档案管理       | $\blacktriangledown$<br>区 校对查询 | ●添加数器                   | ■ 添加文件<br>平上传文件 | ▼ 圧縮文件上传   健承 √ |                   |        |      |           |    |      |      |          |
| ٠<br>Q 档案检索                               | $\mathbf{v}$<br>◎ 表内查询         | 期新                      | 数据操作。<br>打印     | 导出<br>辅助组带      | 一件组卷 打包下载<br>组,拆卷 | 打包高线数据 | 档案编研 | 加入队列 查看队列 |    |      |      |          |
|                                           | $\blacktriangledown$<br>三 分类目录 | 库号                      | 档号              | 器级              | 正题名               |        | 文号   | 素任者       | 開件 | 预览   | 编辑   | 删除       |
| / 档案编研<br>×                               | 预归当日录<br>默认目录                  | $\Box$<br>$\mathbf{1}$  | $-1 - 0002$     | 内部              | 测试2               |        |      |           | ீ  | 9    | ∠    | $\times$ |
| 档案编研<br>в.                                | $\Box$ 1<br>$-$ 20             |                         |                 |                 |                   |        |      |           |    |      |      |          |
| 测试表                                       | $\mathbf{v}$<br>区 数据统计         |                         |                 |                 |                   |        |      |           |    |      |      |          |
| 条目编研                                      |                                |                         |                 |                 |                   |        |      |           |    |      |      |          |
| 内容编研                                      |                                |                         |                 |                 |                   |        |      |           |    |      |      |          |
| 专题编研                                      |                                |                         |                 |                 |                   |        |      |           |    |      |      |          |
| ● 库房管理                                    |                                |                         |                 |                 |                   |        |      |           |    |      |      |          |
| - 本 档案统计                                  |                                |                         |                 |                 |                   |        |      |           |    |      |      |          |
| ◎ 服务登记                                    |                                |                         |                 |                 |                   |        |      |           |    |      |      |          |
| ◎ 系统设置                                    |                                |                         |                 |                 |                   |        |      |           |    |      |      |          |
|                                           |                                |                         |                 |                 |                   |        |      |           |    |      |      |          |
|                                           |                                |                         |                 |                 |                   |        |      |           |    |      |      |          |
|                                           |                                | 共1条记录,当前显示第1页,共1页       |                 |                 |                   |        |      |           |    | $-1$ | 转到 1 | 确定       |

图 6-1 档案编研

## <span id="page-36-2"></span><span id="page-36-1"></span>6.2 专题编研

①点击"新建专题",用户可以新建 编研主题、编研类型、主编人员和参与人员等等, 如图 [6-2](#page-37-0) 所示:

![](_page_36_Picture_62.jpeg)

#### 图 6-2 新建专题

<span id="page-37-0"></span>②点击"属性",用户可以编辑和查看 编研主题、编研类型、主编人员和参与人员等 等,如图 [6-3](#page-37-1) 所示:

![](_page_37_Picture_47.jpeg)

图 6-3 编辑专题

<span id="page-37-1"></span>③点击"素材",可以将队列的存放的文件加入到主题里来。如图 [6-4](#page-37-2) 所示:

<span id="page-37-2"></span>![](_page_37_Picture_48.jpeg)

图 6-4 加入队列

# 7、 库房管理

### <span id="page-38-1"></span><span id="page-38-0"></span>7.1 档案上架

选择要上架的文件,点击"文件上架",用户填写要上架的库房、区域、密集架的信息 来对文件进行上架保存。如图 [7-1](#page-38-3) 所示:

![](_page_38_Picture_80.jpeg)

图 7-1 文件上架

## <span id="page-38-3"></span><span id="page-38-2"></span>7.2 库房管理

用户可以在库房管理中看到所有文件的管理情况。如图 [7-2](#page-38-4) 所示:

![](_page_38_Figure_7.jpeg)

图 7-2 库房管理

<span id="page-38-4"></span>点击"新增库房"、"新增陈列架"来添加库房和陈列架。如图 [7-3](#page-39-0)、图 [7-4](#page-39-1) 所示:

![](_page_39_Picture_48.jpeg)

图 7-3 新增库房

<span id="page-39-0"></span>![](_page_39_Picture_49.jpeg)

图 7-4 新增陈列架

<span id="page-39-1"></span>点击档案库,可以编辑上架的档案信息。如图 [7-5](#page-39-2) 所示:

![](_page_39_Picture_50.jpeg)

图 7-5 档案上架信息的修改

<span id="page-39-2"></span>点击"档案上架",用户可以通过扫码或者输入档案号并输入表明的方式让相对应的档 案入库。如图 [7-6](#page-40-2) 所示:

![](_page_40_Picture_60.jpeg)

图 7-6 档案上架

### <span id="page-40-2"></span><span id="page-40-0"></span>7.2.1 档案移库

点击"档案移库",用户可以通过选择相应的库房信息来使文件移动到相对应的库中。 如图 [7-7](#page-40-3) 所示:

![](_page_40_Picture_61.jpeg)

图 7-7 档案移库

### <span id="page-40-3"></span><span id="page-40-1"></span>7.2.2 档案盘点

选择需要盘点的档案库添加盘点,点击"盘点报告",会弹出一个有盘点档案的一些基 本信息的窗口,用户可以查看想要查看的信息。如图 [7-8](#page-41-1) 所示:

![](_page_41_Picture_46.jpeg)

图 7-8 档案盘点

# <span id="page-41-1"></span><span id="page-41-0"></span>7.3 环境监控

在环境监控里,用户可以查看一些已检测的文件的信息。如图 [7-9](#page-41-2) 所示:

| 9 当前位置: 库房管理-环境监控 |        |               |          |                |               |               |         |                             |               |
|-------------------|--------|---------------|----------|----------------|---------------|---------------|---------|-----------------------------|---------------|
| 库房目录<br>上海校区库房    |        | 新建检测记录        |          |                |               |               |         |                             | <b>m</b> a 0  |
|                   | a.     | <b>检测日期 ÷</b> | 检测时间     | 检测人            | 温度            | 湿度            | 检测内容    | 检测情况                        | 操作            |
|                   | $\Box$ | 2022-05-16    | 11:39:57 | $\mathbf{1}$   | $\mathcal{I}$ | $\frac{1}{2}$ | 温度,湿度检测 | 不通过                         | 意題            |
|                   | O I    | 2022-05-16    | 11:39:51 | 1 <sup>′</sup> | $\mathbf{1}$  | $\mathbf{1}$  | 温度,湿度检测 | 通过                          | <b>17.959</b> |
|                   |        |               |          |                |               |               |         | < 1 > 別注 1 页 确定 共2条 10条/页 ▼ |               |
|                   |        |               |          |                |               |               |         |                             |               |

图 7-9 环境监控

<span id="page-41-2"></span>点击"新建记录",可以输入档案的检测信息。如图 [7-10](#page-42-0) 所示:

![](_page_42_Picture_11.jpeg)

<span id="page-42-0"></span>图 7-10 新建环境监控信息记录

# 8、 档案统计

# <span id="page-43-1"></span><span id="page-43-0"></span>8.1 默认统计

用户通过选择要统计的档案文件来进行一个统计操作。统计的类型在页面的下面有具 体的说明。如图 [8-1](#page-43-2) 所示:

| 档案管理系统        |   | $E$ $C$              |                   |            |                           |                       |                    |  |                 |
|---------------|---|----------------------|-------------------|------------|---------------------------|-----------------------|--------------------|--|-----------------|
| <b>0 档案收集</b> | - |                      |                   |            |                           |                       | 默认统计               |  | $\aleph$ $\vee$ |
| 图 归档审核        | ۰ | 9 当前位置: 档案统计-默认统计-所有 |                   |            |                           |                       |                    |  |                 |
| 28 和室管理       | ۰ |                      | 请选择档案表:(按住ctrl框选) | 日全部        | <b>ETHERS</b>             | <b>ELERT</b>          |                    |  |                 |
| Q 档案检索        |   |                      | 测试                | 日別式<br>田別式 |                           |                       |                    |  |                 |
| / 档案编研        |   |                      |                   |            |                           |                       |                    |  |                 |
| ● 库房管理        |   |                      |                   |            |                           | <b>前基本信息</b><br>己更新统计 |                    |  |                 |
| + 档案统计        | - |                      | 序号                | 统计项目       | 档案统计                      | 图表展示                  | 说明信息               |  |                 |
| 默认统计          |   |                      | $\mathbf{1}$      | 日录         | $\overline{\mathbf{m}}$   |                       | 按照档案所在目录 (类目) 进行统计 |  |                 |
| 二维统计          |   |                      | $\overline{2}$    | 时间         | $\overline{\mathbf{m}}$   | <b>√ 统计成功</b>         | 按照时间字段 (年度)统计      |  |                 |
|               |   |                      | $\mathbf{3}$      | 录入时间       | $\overline{\mathbf{m}}$   | 画                     | 按照录入时间字段 (年度)统计    |  |                 |
| ◎ 服务登记        |   |                      | $\frac{1}{2}$     | #602       | m                         | ad                    | 按照单位字段统计           |  |                 |
| <b>卷 系统设置</b> |   |                      | 5                 | 类别         | $\overline{\mathbf{m}}$   | dd.                   | 按照目录号 (实体分类号) 字段统计 |  |                 |
|               |   |                      | 6                 | 密级         | m                         | 画                     | 接照密级字段统计           |  |                 |
|               |   |                      | $\overline{7}$    | 保管期        | $\overline{\mathfrak{m}}$ | di                    | 按照保管期字段统计          |  |                 |
|               |   |                      | 8                 | 开放状态       | $\blacksquare$            | ad                    | 按照档案的开放状态统计        |  |                 |
|               |   |                      |                   |            |                           |                       |                    |  |                 |
|               |   |                      |                   |            |                           |                       |                    |  |                 |
|               |   |                      |                   |            |                           |                       |                    |  |                 |
|               |   |                      |                   |            |                           |                       |                    |  |                 |

图 8-1 默认统计

![](_page_43_Figure_5.jpeg)

<span id="page-43-2"></span>在图表展示中,用户可以通过图表的形式查看统计的信息。如图 [8-2](#page-43-3) 所示:

<span id="page-43-3"></span>点击基本信息,在大难统计中,用户可以查看列表形式的统计信息。同时也可以将统 计的信息进行导出或者打印的操作。如图 [8-3](#page-44-1) 所示:

图 8-2 默认统计-图表显示

|                |                  |     | 档案信息按照表名统计表    |     |             |                |             |          |         |                |          |                |         |              |      |             | $-$ 2 $\times$ |
|----------------|------------------|-----|----------------|-----|-------------|----------------|-------------|----------|---------|----------------|----------|----------------|---------|--------------|------|-------------|----------------|
|                | 档案统计             |     | 图表展示           |     |             |                |             |          |         |                |          |                |         |              |      |             |                |
|                | 统计<br>请选择统计时间范围: |     |                |     |             |                |             |          |         |                |          |                |         |              |      |             |                |
|                |                  |     | 序号 表名 总数 卷/盒数  | 文件数 | 数字化卷/盒数     | 数字化文件数         | PDF页数       | 数字化卷/盒占比 | 数字化文件占比 |                | 全文数 全文大小 | 图片数            | 图片大小    | 媒体数          | 媒体大小 | 案卷页数        | 文件页数           |
| $\mathbf{1}$   | 测试 11            |     | 1              | 8   | $\mathbf 0$ | 1              | $\mathbf 0$ | 0.0%     | 12.5%   | $\overline{2}$ | 5.7MB    | 1              | 866.3KB | $\mathbf{O}$ | 0B   | $\mathbf 0$ | $\mathbf 0$    |
| $\overline{2}$ | 测试               | - 6 | $\overline{2}$ | 6   | $\mathbf 0$ | $\overline{2}$ | $\mathbf 0$ | 0.0%     | 33.33%  | 3              | 5.7MB    | 1.             | 866.3KB | $\mathbf{0}$ | 0B   | $\mathbf 0$ | $\mathbf 0$    |
|                | 合计               | 17  | 3              | 14  | $\circ$     | 3              | $\mathbf 0$ | 0.0%     | 21.43%  | 5              | 11.5MB   | $\overline{2}$ | 1.7MB   | $\mathbf{0}$ | 0B   | $\mathbf 0$ | $\mathbf 0$    |
|                | 不 导出<br>6 打印     |     |                |     |             |                |             |          |         |                |          |                |         |              |      |             |                |
|                |                  |     |                |     |             |                |             |          |         |                |          |                |         |              |      |             |                |
|                |                  |     |                |     |             |                |             |          |         |                |          |                |         |              |      |             |                |

图 8-3 默认统计-列表显示

<span id="page-44-1"></span>在页面下方的具体统计信息中,也可以点击档案统计或者图表展示来查看具体项目的 统计信息。如图 [8-4](#page-44-2) 所示:

![](_page_44_Picture_62.jpeg)

图 8-4 默认统计-具体字段显示

# <span id="page-44-2"></span><span id="page-44-0"></span>8.2 二维统计

用户通过选择要统计的档案,并选择要统计的一些字段,例如时间、保管期限等等来 统计相对应的档案信息。具体如图 [8-5](#page-44-3) 所示:

![](_page_44_Picture_63.jpeg)

<span id="page-44-3"></span>图 8-5 二维统计

# 9、 服务登记

## <span id="page-45-1"></span><span id="page-45-0"></span>9.1 电子文件借阅

用户可以在这个页面查看到文件的借阅信息。如图 [9-1](#page-45-4) 所示:

![](_page_45_Picture_97.jpeg)

图 9-1 电子文件借阅

# <span id="page-45-4"></span><span id="page-45-2"></span>9.2 借阅登记,借阅归还

借阅登记的功能与查阅登记的功能一致,只不过借阅登记之后,要有借阅归还的操作。

## <span id="page-45-3"></span>9.3 查阅登记

用户可以通过时间或者用户名或者身份证来搜索相关的查阅人与查阅信息的信息。如 图 [9-2](#page-45-5) 所示:

![](_page_45_Picture_98.jpeg)

图 9-2 查阅登记

<span id="page-45-5"></span>点击"添加",会弹出登记表的页面。用户要查阅信息的时候要在系统里登记自己的个 人信息以及要查阅资料的名称等等。

系统会自动读取队列的文件名以及相关的信息自动填充到登记表内。

若系统有外接设备的话,在身份的地方可以通过获取身份信息的读取方式自动填充到 登记表内。也可以外接签名的设备,进行签名的操作。登记完成后,点击登记,那么系统 中就可以看到登记的内容了。如图 [9-3](#page-46-0) 所示:

![](_page_46_Picture_11.jpeg)

<span id="page-46-0"></span>图 9-3 档案查阅登记表

管理员可以将登记的信息导出,或者以图表的形式查看登记的统计信息等等。[如图](#page-47-0) 9- [4](#page-47-0) 所示:

![](_page_47_Figure_1.jpeg)

图 9-4 档案利用情况统计

<span id="page-47-0"></span>管理员可以在登记的信息中上传附件,可以上传一些重要的说明文件等等信息。[如图](#page-47-1) [9-5](#page-47-1) 所示:

| 序号    | 查格时间                  | 姓名    | 联系电话 | 调挡目的            | 明细                    | 附件      | 做    |
|-------|-----------------------|-------|------|-----------------|-----------------------|---------|------|
| $1 -$ | 2022-08-23 10:35:06.0 | 12312 |      |                 | ■明细┃                  | ■ 10 附件 | 118改 |
|       | 共1条记录, 当前显示第1页        | 附件    |      |                 | $ \boxtimes$ $\times$ |         |      |
|       |                       | 序号    | 題名   | 上传者<br>大小 格式 浏览 | 下载 删除                 |         |      |
|       |                       |       |      | 上传              |                       |         |      |
|       |                       |       |      |                 |                       |         |      |
|       |                       |       |      |                 |                       |         |      |
|       |                       |       |      |                 |                       |         |      |
|       |                       |       |      |                 |                       |         |      |
|       |                       |       |      |                 |                       |         |      |
|       |                       |       |      |                 |                       |         |      |
|       |                       |       |      |                 |                       |         |      |
|       |                       |       |      |                 |                       |         |      |
|       |                       |       |      |                 |                       |         |      |
|       |                       |       |      |                 |                       |         |      |
|       |                       |       |      |                 |                       |         |      |
|       |                       |       |      |                 |                       |         |      |

<span id="page-47-1"></span>图 9-5 查阅附件上传

# 10、 系统设置

# <span id="page-48-1"></span><span id="page-48-0"></span>10.1 用户管理

管理员可以在用户管理中管理所有的用户,包括添加用户,给用户配置功能权限等等 的操作。如图 [10-1](#page-48-2) 所示:

| 用户名或登录ID: |       | Q查询          | $\bullet$ and<br>◆重置<br><b>O</b> 添加 |     |          |           |            |
|-----------|-------|--------------|-------------------------------------|-----|----------|-----------|------------|
|           |       |              |                                     |     |          |           |            |
| 序号        | 用户姓名  | 用户代码         | 用户部门                                | 外部d | 创建时间 ≑   | 权限        | 操作         |
|           | 系统管理员 | <b>THE R</b> | 档案馆                                 |     | 2021.5.5 | ◎ 功能 ◎ 款据 | / 编辑   查看除 |
|           |       |              |                                     |     |          |           |            |
|           |       |              |                                     |     |          |           |            |
|           |       |              |                                     |     |          |           |            |
|           |       |              |                                     |     |          |           |            |
|           |       |              |                                     |     |          |           |            |
|           |       |              |                                     |     |          |           |            |
|           |       |              |                                     |     |          |           |            |
|           |       |              |                                     |     |          |           |            |
|           |       |              |                                     |     |          |           |            |
|           |       |              |                                     |     |          |           |            |
|           |       |              |                                     |     |          |           |            |
|           |       |              |                                     |     |          |           |            |
|           |       |              |                                     |     |          |           |            |
|           |       |              |                                     |     |          |           |            |
|           |       |              |                                     |     |          |           |            |
|           |       |              |                                     |     |          |           |            |
|           |       |              |                                     |     |          |           |            |
|           |       |              |                                     |     |          |           |            |
|           |       |              |                                     |     |          |           |            |
|           |       |              |                                     |     |          |           |            |
|           |       |              |                                     |     |          |           |            |

图 10-1 用户管理

<span id="page-48-2"></span>点击"添加"按钮,管理员添加新用户,包括用户 id、姓名、密码、密码强度以及用 户部门。如图 [10-2](#page-48-3) 所示:

![](_page_48_Picture_75.jpeg)

图 10-2 添加用户

<span id="page-48-3"></span>管理员可通过导入的方式来录入用户的信息,只要按照 excel 给的格式填写就行。如 图 [10-3](#page-49-0) 所示:

![](_page_49_Picture_0.jpeg)

图 10-3 用户信息导入

<span id="page-49-0"></span>管理员可以对用户的功能权限进行添加修改操作。如图 [10-4](#page-49-1) 所示:

![](_page_49_Picture_49.jpeg)

#### 图 10-4 用户功能权限

<span id="page-49-1"></span>管理员可以修改或者添加用户查看文件的权限信息,包括目录权限,附件权限,涉密 程度,共享类型以及查询来管理用户。如图 [10-5](#page-50-3) 所示:

|                | 编辑数据权限信息-系统管理员(dba) |             |                     |                                |                                | $ \boxtimes$ $\times$ |
|----------------|---------------------|-------------|---------------------|--------------------------------|--------------------------------|-----------------------|
|                | 表名                  | Q查询<br>添加权限 | 清空权限                |                                |                                |                       |
| 序号             | 档室表                 | 目录权限        | 附件权限                | 涉密程度                           | 共享类型                           | 用途                    |
|                | 测试/测试               | √浏览 √修改 √打印 | √ 浏览 √ 修改 √ 上传 √ 下载 | 绝密<br>$\overline{\phantom{a}}$ | 表级<br>$\overline{\phantom{a}}$ | 音询                    |
| $\overline{2}$ | 测试/测试               | √浏览 √修改 √打印 | ▽ 浏览 ▽ 修改 ▽ 上传 ▽ 下載 | 绝密<br>$\overline{\phantom{a}}$ | 表级<br>$\overline{\phantom{m}}$ | 查询                    |
| 3              | 测试/测试表              | √浏览 √修改 √打印 | √ 浏览 √ 修改 √ 上传 √ 下载 | 绝密<br>$\sim$                   | 表级<br>$\overline{\phantom{m}}$ | 查询                    |
|                |                     |             |                     |                                |                                |                       |

图 10-5 用户数据权限

# <span id="page-50-3"></span><span id="page-50-0"></span>10.2 部门管理

管理员可以在部门管理里添加部门,并将用户添加到部门里面,同时也可也对整个部 门进行权限的管理。如图 [10-6](#page-50-4) 所示:

| $\ll$<br>≏     | 部门管理 ×            |                   |                      |                                  |     | $\gg$ $\sim$      |
|----------------|-------------------|-------------------|----------------------|----------------------------------|-----|-------------------|
|                | 9 当前位置: 系统设置-部门管理 |                   |                      |                                  |     |                   |
|                | 部门名称或部门代码::       | Q查询               | 己重置<br><b>G</b> 添加记录 |                                  |     |                   |
| 序号             | 部门代码              | 部门名称              | 部门管理员                | 创建时间                             | 权限  | 操作                |
|                | SSSS              | 添加新部门             |                      | 3:01:20<br>$ \boxtimes$ $\times$ | ◎数据 | ■ ノ編編   官劃除       |
| $\overline{2}$ | <b>OA</b>         |                   |                      | 5:16:32                          | ◎数据 | ■ ノ 编辑   官 翻除     |
| $\overline{3}$ | <b>CWC</b>        | $\bullet$<br>部门代码 |                      | 1:27:02                          | ◎数据 | ■ ノ 編編 ■ 雷 删除     |
| $\overline{4}$ | dag               | $\star$<br>部门名称   |                      | 1:18:07                          | ◎数据 | ■ ノ 編編   官 翻除     |
| $\overline{5}$ | jj                |                   |                      | :29:38                           | ◎数据 | ■ ノ編辑   官删除       |
| 6              | jwc               |                   | 添加                   | 1:28:58                          | ◎数据 | ■ ノ編編   官翻除       |
| $\overline{7}$ | XZ                |                   |                      | 4:35:05                          | ◎数据 | ■ ノ編辑   官劃除       |
| 8              | <b>XSC</b>        | 学生处               |                      | 2022-03-20 11:29:28              | ◎数据 | <b>/ 编辑 ■ 雷删除</b> |

图 10-6 添加新部门

# <span id="page-50-4"></span><span id="page-50-1"></span>10.3 模板管理

### <span id="page-50-2"></span>10.3.1 录入模板

管理员可以在模板管理中添加需要的模板样式。

管理员可以"添加模板",或者直接"导入模板"。如图 [10-7](#page-50-5) 所示:

| $\ll$<br>∩              | 录入模板                  |      |      |                                 |                               |     | $\gg$ $\sim$ |
|-------------------------|-----------------------|------|------|---------------------------------|-------------------------------|-----|--------------|
|                         | 9 当前位置: 系统设置 - 录入模板管理 |      |      |                                 |                               |     |              |
| ● 添加模板                  | ● 导入模板                |      |      |                                 |                               |     |              |
| 序号                      | 模板名称                  | 栏目数量 | 创建时间 |                                 | 操作                            |     |              |
| $\mathbf{1}$            | 室卷档案目录                | 20   |      | 合导出                             | <b>/ SHI</b><br><b>@ 设为默认</b> | 言題除 |              |
| $\overline{2}$          | 宏教档案日录                | 18   |      | 4.741                           | ●设为默认<br><b>/ 99</b>          | 官題除 |              |
| $\overline{\mathbf{3}}$ | 基建资料图纸                | 40   |      | 2.9%                            | <b>卷设为默认</b><br>/ 编辑          | 官題除 |              |
| 4                       | 图书档案                  | 38   |      | 合导出                             | 登设为默认<br>/ 编辑                 | 官题除 |              |
| 5                       | 报刊档案                  | 31   |      | 合导出                             | <b>/ 9950</b><br><b>微设为默认</b> | 官题除 |              |
| 6                       | 财命档案                  | 31   |      | 合导出                             | <b>/ SB</b><br>◎ 设为默认   會 删除  |     |              |
| $\overline{7}$          | 声像档案                  | 35   |      | 合导出                             | <b>/ 99</b><br>登设为默认          | 言意除 |              |
| 8                       | 人物档案                  | 32   |      | 合导出                             | 春设分散认<br>/ 编辑                 | 音频  |              |
| 9                       | 外事 出访                 | 21   |      | 合导出                             | <b>/ 编辑</b><br>豊设为默认          | 官题除 |              |
| 10                      | 默认档案著是模版备份            | 41   |      | 2.9th                           | / 编辑<br>◎ 设为默认   會 删除         |     |              |
|                         |                       |      |      |                                 |                               |     |              |
|                         |                       |      |      |                                 |                               |     |              |
|                         |                       |      |      |                                 |                               |     |              |
|                         |                       |      |      |                                 |                               |     |              |
|                         |                       |      |      | 1 2 3 > 到第 1 页 确定 共21条 10 条/页 > |                               |     |              |
|                         |                       |      |      |                                 |                               |     |              |

<span id="page-50-5"></span>图 10-7 录入模板

# <span id="page-51-0"></span>10.3.2 管理模板

![](_page_51_Picture_58.jpeg)

管理员可以在管理模板模块对添加的模板信息进行操作管理。如图 [10-8](#page-51-2) 所示:

图 10-8 管理模板

<span id="page-51-2"></span>点击"管理模板"中操作栏下面的"编辑",就可以在模板里填写添加需要的信息。也 可也将编辑好的模板设置为默认模板。如图 [10-9](#page-51-3) 所示:

| 编辑                      |                               |       |       |     |     | - 52 ×         |
|-------------------------|-------------------------------|-------|-------|-----|-----|----------------|
|                         | 模板设置                          |       |       |     |     |                |
|                         | 模板名称<br>文书档案处室                |       |       |     |     |                |
| 序号                      | 字段ID                          | 字段名称  | 输入框长度 | 上升  | 下降  | 删除             |
| $\mathbf{1}$            | wjh                           | 顺序号   | 30    | ◆上升 | ↓下降 | $\times$       |
| $\overline{2}$          | <b>ZTZ</b>                    | 责任者   | 60    | ◆上升 | ↓下降 | $\times$       |
| $\overline{\mathbf{3}}$ | wh                            | 文号    | 80    | ◆上升 | ↓下降 | $\times$       |
| $\overline{4}$          | ztm                           | 题名    | 150   | ★上升 | ↓下降 | $\times$       |
| 5                       | sj                            | 日期    | 60    | ◆上升 | ↓下降 | $\times$       |
| $6\phantom{.}6$         | cbx                           | 事由    | 60    | ★上升 | ↓下降 | $\times$       |
| $\overline{7}$          | dw                            | 立卷单位  | 60    | ◆上升 | ↓下降 | $\times$       |
| 8                       | bgq                           | 保管期   | 40    | ◆上升 | ↓下降 | $\times$       |
| $\overline{9}$          | hjx                           | 一级类目  | 60    | ◆上升 | ↓下降 | $\times$       |
| 10                      | jdj                           | 二级类目  | 60    | ◆上升 | ↓下降 | $\pmb{\times}$ |
|                         | 添加字段                          |       |       |     |     |                |
|                         | 选择字段<br>请选择字段<br>$\mathbf{v}$ | +添加字段 |       |     |     |                |
|                         |                               |       |       |     |     |                |

图 10-9 管理模板明细

# <span id="page-51-3"></span><span id="page-51-1"></span>10.3.3 打印模板

打印模板主要是用来给打印文件的模板信息。管理员可以在打印模板模块上传导入或

者预览下载 excel 和 xml 模板。如图 [10-10](#page-52-2) 所示:

![](_page_52_Picture_93.jpeg)

图 10-10 打印模板

![](_page_52_Picture_94.jpeg)

#### <span id="page-52-2"></span>Excel 表格在线编辑字段, 文字格式, 位置等, 如图 [10-11](#page-52-3) 所示:

图 10-11 Excel 表格

<span id="page-52-3"></span>Excel 模板可以在 Excel 中编辑完成后导入系统, 如图 [10-12](#page-52-4) 所示:

![](_page_52_Picture_95.jpeg)

<span id="page-52-1"></span>图 10-12 Excel 模板

### <span id="page-52-4"></span><span id="page-52-0"></span>10.3.4 统计模板

统计模板主要是用来给统计文件的模板信息,如错误!未找到引用源。所示:

![](_page_53_Picture_58.jpeg)

图 10-13 统计模板

①点击"添加模板",系统会弹出一个"新增统计模板"的窗口,系统支持自定义编辑 "模板名称",以"1"为例,如图 [10-14](#page-53-0) 所示; 编辑完成后点击"添加"按钮, 系统显示 "添加成功"即可,系统会自动生成记录,显示模板名称、说明、创建时间、操作栏等。 如图 [10-15](#page-53-1) 所示:

![](_page_53_Picture_59.jpeg)

图 10-14 新增统计模板-模板名称

<span id="page-53-0"></span>![](_page_53_Picture_60.jpeg)

<span id="page-53-1"></span>图 10-15 新增统计模板-添加成功

③对于已创建的统计模板,点击"编辑"按钮,系统会弹出一个"编辑统计模板"的 窗口,系统支持编辑模板名称、说明等信息。如图 [10-16](#page-54-1) 所示;系统也支持对统计模板进 行删除,点击"删除"按钮,系统显示"删除成功"即可。如图 [10-17](#page-54-0) 所示:  $\mu \sim$   $\mu$  $x^2$ 

![](_page_54_Picture_46.jpeg)

图 10-16 编辑统计模板

<span id="page-54-1"></span>![](_page_54_Picture_47.jpeg)

<span id="page-54-0"></span>图 10-17 删除统计模板

# 10.4 流程管理

管理员可以在流程管理里面对一些特定的流程进行添加修改操作。管理员可以选择开 启流程或者关闭流程。审核就是典型的流程状态。如图 [10-18](#page-55-2) 所示:

| ● 添加新流程 |             |      |            |                         |                         |            |                     |
|---------|-------------|------|------------|-------------------------|-------------------------|------------|---------------------|
| 序号      | 流程名称        | 流程类型 | 备注         | 创建时间                    | 更新时间                    | 流程状态       | 编辑                  |
|         | 归档流程        | 归档流程 | 归档流程       | 2022-03-18 17:38:14.057 | 2022-08-23 09:47:52.0   | <b>EAR</b> |                     |
|         | <b>XXXX</b> | 借用流程 | <b>XXX</b> | 2022-04-08 13:53:50.693 | 2022-04-08 13:53:50.693 | $($ $#$    | / 修改 24 设计流程   审 删除 |
|         |             |      |            |                         |                         |            |                     |

图 10-18 流程管理

![](_page_55_Figure_4.jpeg)

<span id="page-55-2"></span>点击流程设计,管理员就可以设计需求的流程。如图 [10-19](#page-55-3) 所示:

图 10-19 编辑流程

# <span id="page-55-3"></span><span id="page-55-0"></span>10.5 档案库管理

详细见创建档案表 2.2.1。

### <span id="page-55-1"></span>10.6 归档范围

管理员主要在这里是对目录里的预归档目录进行操作的。管理员在归档范围配置中填 写预填写的信息,点击保存,在预归档目录就会自动生成创建的目录。点击创建文件,配 置中的内容就会自动填充到文件里的内容。这样可以更方便的让用户填写一些不必要的重 复性的信息。如图 [10-20](#page-56-2) 所示:

![](_page_56_Picture_63.jpeg)

图 10-20 归档范围配置

# <span id="page-56-2"></span><span id="page-56-0"></span>10.7 档号设置

这个功能主要是对创建档案表时创建的规则信息,在档案表里创建文件并生成列表或 图表之后显示的档号进行一个规则的约束,显示的档号必须按照档号设置里的规则进行显 示。如图 [10-21](#page-56-3) 所示:

![](_page_56_Picture_64.jpeg)

图 10-21 档号设置

# <span id="page-56-3"></span><span id="page-56-1"></span>10.8 四性检测

主要时对文件进行四性检测时候的一些概念的描述。如图 [10-22](#page-56-4) 所示:

<span id="page-56-4"></span>![](_page_56_Picture_65.jpeg)

图 10-22 四性检测明细

# <span id="page-57-0"></span>10.9 元数据管理

主要是在管理元数据的时候,对不同属性的文件(pdf 文件, word 文件等等)的不同 属性数据进行一个字段的添加修改操作。如图 [10-23](#page-57-2) 所示:

| <b>9</b> 当前位置: 系统设置-元数据管理        |                |                          |                |                |                         |                       |
|----------------------------------|----------------|--------------------------|----------------|----------------|-------------------------|-----------------------|
| / 修改 官 删除<br>+添加<br>$\rceil$ pdf |                | 元数据明细:                   |                |                |                         |                       |
| $m_{\rm p4}$<br>$\Box$ jpg       | +添加            |                          |                |                |                         | 20<br>99              |
| $p_{ng}$<br>$\Box$ heic          | 序号             | 屈性id ≑                   | 属性名称 ≑         | 备注 ÷           | 添加时间 ≑                  | 操作                    |
|                                  | $\mathbf{1}$   | ImgSize                  | 文件大小           | 啦啦啦啦           | 2022-02-17 19:37:14.99  | /修改 官删除               |
|                                  | $\overline{c}$ | height                   | 高度             | 1231231        | 2022-02-17 19:38:11.297 | /修改 官删除               |
|                                  | $\overline{3}$ | width                    | 宽度             | 1323123        | 2022-02-17 19:38:24.64  | 官删除<br>/修改            |
|                                  | 4              | Make                     | 相机制造商          | 相机制造商          | 2022-02-18 15:16:39.957 | 官删除<br>/ 修改           |
|                                  | 5              | Model                    | 照相机型号          | 照相机型号          | 2022-02-18 15:17:06.303 | 音频<br>/修改             |
|                                  | 6              | X-Resolution             | 水平分辨率          | 水平分辨率          | 2022-02-18 15:19:04.943 | /修改 官劃象               |
|                                  | $\overline{7}$ | <b>Y-Resolution</b>      | 垂直分辨率          | 垂直分辨率          | 2022-02-18 15:19:36.713 | 官删除<br>/修改            |
|                                  | 8              | Software                 | 程序名称           | los版本          | 2022-02-18 15:33:35.12  | 官删除<br>/修改            |
|                                  | 9              | Date/Time                | 拍摄日期           | 拍摄日期           | 2022-02-18 15:34:04.41  | 官删除<br>/修改            |
|                                  | 10             | <b>Host-Computer</b>     | 照相机型号          | 照相机型号          | 2022-02-18 15:34:35.65  | /修改 官删除               |
|                                  | 11             | Copyright                | 版权             | 版权             | 2022-02-18 15:40:27.877 | 官删除<br>/修改            |
|                                  | 12             | Exposure-Time            | 曝光速度           | 曝光速度           | 2022-02-18 15:45:46.303 | 官删除<br>/修改            |
|                                  | 13             | F-Number                 | 光圈值            | 光圈值            | 2022-02-18 15:46:24.553 | 官删除<br>/修改            |
|                                  | 14             | Exposure-Program         | 曝光程序           | 曝光程序           | 2022-02-18 15:46:42.15  | /修改 官删除               |
|                                  | 15             | <b>ISO-Speed-Ratings</b> | ISO速度          | ISO速度          | 2022-02-18 15:51:37.42  | /修改 官題除               |
|                                  | 16.            | Evil Marcian             | <b>EVIERS*</b> | <b>EVIERS*</b> | ככח חב-כש-10 10 כח בכחב | <b>CAMPING PERIOD</b> |

图 10-23 元数据明细

# <span id="page-57-2"></span><span id="page-57-1"></span>10.10参数设置

主要是在对应一些需要参数的操作的情况下的一个基本预处理操作。例如打印的水印, 存放的路径等等。如图 [10-24](#page-57-3) 所示:

| 席号             | 奇数名称                 | 参数设置                                                                                                    | 参数功能说明                                             |
|----------------|----------------------|----------------------------------------------------------------------------------------------------|----------------------------------------------------|
|                | 上传剧件存放主路径            | D:\asfrooLH                                                                                                    | 管理员可以选择存放上传附件的默认路径,如d:\asfroot                     |
| $\overline{2}$ | 上传图件存放副路径            | 11000                                                                                                    | 管理员可以选择存放上传附件的可选路径, 如e:\asfroot                    |
| $\mathbf{3}$   | 查询设置                 | 档案管理和查询<br>$\sim$                                                                                                    | 全文索引之后检索,检索速度会更快;如果不索引,精确度会更高。                     |
| $\Lambda$      | 水印文字图片               | 文字内容:<br>00<br>文字/图片透明度:<br>20<br>图片百分比(%):<br><b>ALB</b> AFR<br>选择文件<br>图片:<br>水印形式:<br>○ 单个文字水印 ○ 平铺文字水印 (●) 图片水印                                                                                    | 浏览电子文件时的水印文字【username】【ip】【now】<br>文字透明度的范围(0,100) |
|                | 正本文件配置<br>(归档章字体,页码) | <b>ALIE ATE</b><br>选择文件<br>归档意图片XML:<br>归档章位置:<br>左上<br><b>旧档章字体颜色:</b><br>黑色<br>页码样式:<br>000<br>页码题色:<br>黑色<br>页码位置:<br>左上                                                                            | 页码样例: 0.00,000, 0000                               |
| 6              | 超时设置                 | 21                                                                                                    | 获取并设置在会话状态提供程序终止会话之前各请求之间所允许的时间(以分钟为单<br>位)        |
| $\overline{7}$ | <b>URL地址</b>         | CA签章地址:<br>OCR识别地址:<br>http://127.0.0.1:7781/GetOCRByte<br>OFD转换地址:<br>CAD转换地址:<br>soffice服务地址:<br>C:\Program Files (x86)\OpenOffice 4\program<br>ffmpeg服务地址:<br>D:\tools\format\ffmpeg\bin\ffmpeg.exe | ftp服务的主目录必须与上传附件路径一致<br>且ftp服务器与档案系统位于同一台服务器       |

<span id="page-57-3"></span>图 10-24 参数设置

# <span id="page-58-0"></span>10.11词库管理

主要是用户创建文件或者其他操作的时候,对下拉框数据的添加修改操作。如图 [10-](#page-58-3) [25](#page-58-3) 所示:

| ○ 添加新词库类型 |      |                     |                     |            |
|-----------|------|---------------------|---------------------|------------|
| 序号        | 词库名称 | 建立时间                | 更新时间                | 操作         |
|           | 编研举型 | 2022-04-22 10:49:21 | 2022-04-22 10:49:21 | / 编 音数     |
|           | 蛇体   | 2022-04-22 08:39:12 | 2022-04-22 08:39:12 | / 编辑   言瀬除 |
|           | 文本   | 2022-04-22 08:39:07 | 2022-04-22 08:39:07 | / 编辑   音樂  |
|           | 保管期  | 2021-12-07 22:47:22 | 2021-12-07 22:47:22 | / 编辑   音樂除 |
|           | 密级   | 2021-12-07 22:46:22 | 2021-12-07 22:46:22 | /编辑 音频图    |
|           |      |                     |                     |            |

图 10-25 词库管理

# <span id="page-58-3"></span><span id="page-58-1"></span>10.12数据管理

主要是对所有数据的一个备份管理。如图 [10-26](#page-58-4) 所示:

![](_page_58_Picture_81.jpeg)

图 10-26 数据备份

# <span id="page-58-4"></span><span id="page-58-2"></span>10.13任务管理

主要是对一些有过操作的文件的一个查询管理。包括正在运行或者以及运行的、操作 类型、优先级等等的操作。如图 [10-27](#page-59-1) 所示:

![](_page_58_Picture_82.jpeg)

![](_page_58_Figure_11.jpeg)

![](_page_59_Picture_35.jpeg)

![](_page_59_Picture_36.jpeg)

图 10-27 任务管理

# <span id="page-59-1"></span><span id="page-59-0"></span>10.14日志管理

在这里可以查看到所有用户和管理员对系统的操作信息。如图 [10-28](#page-59-2) 所示:

| 明细<br>序号<br>时间<br>部门信阶代码<br>操作对象<br>用户姓名/用户名<br>操作类型<br>2022-08-26 17:24:18<br>档案馆/dag<br>登录<br>系统管理员登录了系统<br>系统管理员/dba<br>$\mathbf{1}$<br>$\overline{c}$<br>2022-08-26 14:04:00<br>档案馆/dag<br>系统管理员/dba<br>全文查询<br>全文查询<br>3<br>档案馆/dag<br>2022-08-26 13:52:31<br>系统管理员/dba<br>全文查询<br>全文查询<br>4<br>2022-08-26 09:28:58<br>档案馆/dag<br>系统管理员/dba<br>修改条目<br>ztm: "测试"改为"测试6"<br>aaaqq<br>5<br>2022-08-26 09:28:56<br>系统管理员/dba<br>修改条目<br>ztm: "测试"改为"测试5"<br>档案馆/dag<br>aaaqq<br>6<br>2022-08-26 09:28:51<br>系统管理员/dba<br>修改条目<br>ztm: "测试"改为"测试4"<br>档案馆/dag<br>aaaqq<br>$\overline{7}$<br>2022-08-26 09:28:42<br>档案馆/dag<br>系统管理员/dba<br>修改条目<br>ztm: "测试"改为"测试2"<br>aaagg<br>8<br>2022-08-26 09:25:14<br>档案馆/dag<br>逻辑删除<br>档案表为:aaaqq,档号为:1-1-10-0001,分类目录为:1_2<br>系统管理员/dba<br>aaaqq<br>9<br>2022-08-26 09:25:11<br>档案馆/dag<br>系统管理员/dba<br>逻辑删除<br>档案表为:aaaqq,档号为:1-1-10,分类目录为:1 2 |  |
|----------------------------------------------------------------------------------------------------|--|
|                                                                                                    |  |
|                                                                                                    |  |
|                                                                                                    |  |
|                                                                                                    |  |
|                                                                                                    |  |
|                                                                                                    |  |
|                                                                                                    |  |
|                                                                                                    |  |
|                                                                                                    |  |
| aaaqq                                                                                                    |  |
| 10 <sup>°</sup><br>2022-08-26 09:25:09<br>档案馆/dag<br>系统管理员/dba<br>逻辑删除<br>档案表为:aaaqq,档号为:1-1-9,分类目录为:1 2<br>aaaqq                                                                                                    |  |

<span id="page-59-2"></span>图 10-28 日志管理